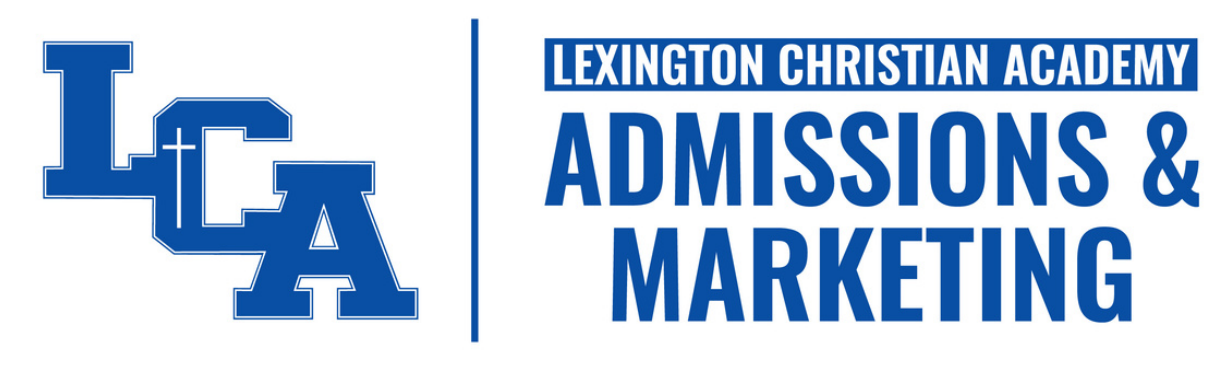

# **RE-ENROLLMENT GUIDE**

We are excited that your family will return to Lexington Christian Academy for the 2024-2025 school year. We are honored to serve your family!

To finalize your family's re-enrollment, complete the updated Continuous Enrollment Agreement and pay your family's enrollment fee. This guide will walk you through the steps to access and then complete the online agreement. If you should have any questions, please email admissions@lexingtonchristian.org or call (859) 422-5733 or (859) 422-5755.

### **STEP ONE - GO TO WWW.LEXINGTONCHRISTIAN.ORG**

To access your family's online agreement, visit the school's website via your laptop or desktop computer.

### **STEP TWO - SELECT FACTS FAMILY**

FACTS FAMILY can be found on the blue ribbon above the LCA interlock and website sections (e.g., About, Admissions, etc.).

### **STEP THREE - ENTER THE SCHOOL'S DISTRICT CODE**

Lexington Christian Academy's district code is LX-KY.

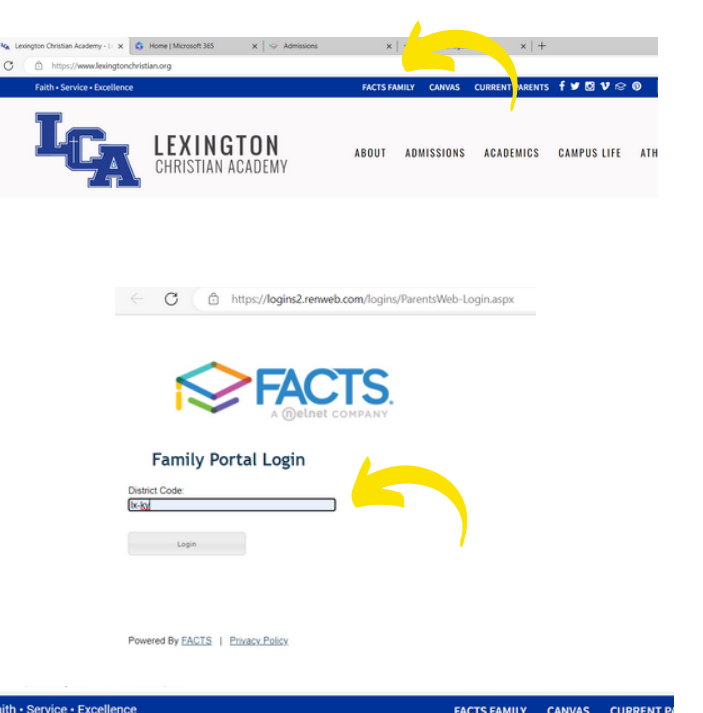

### **STEP FOUR - ENTER YOUR USERNAME & PASSWORD.**

Please enter the username and password provided to you by the Admissions Office.

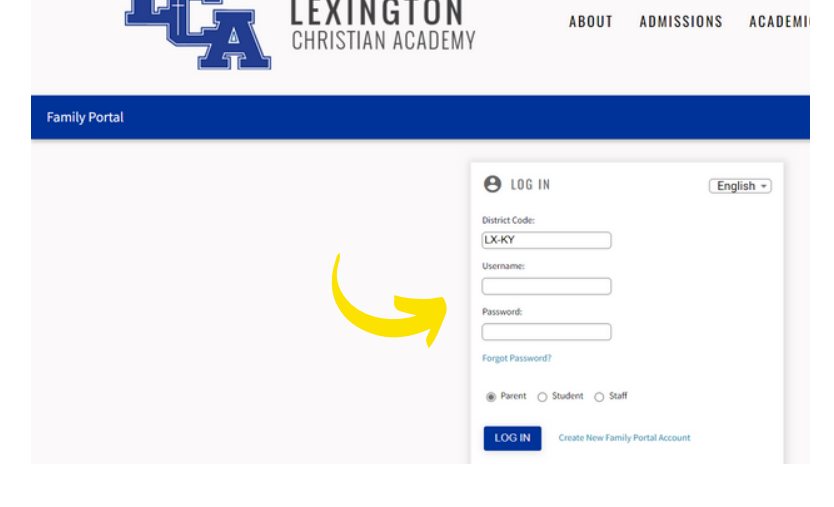

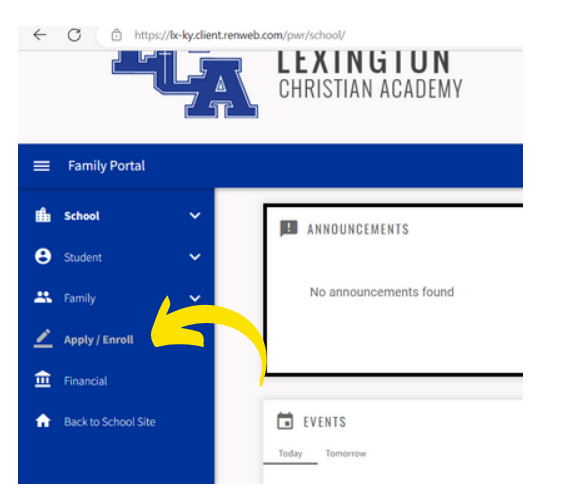

### **STEP FIVE - SELECT APPLY/ENROLL STEP SIX - SELECT ENROLLMENT/REENROLLMENT**

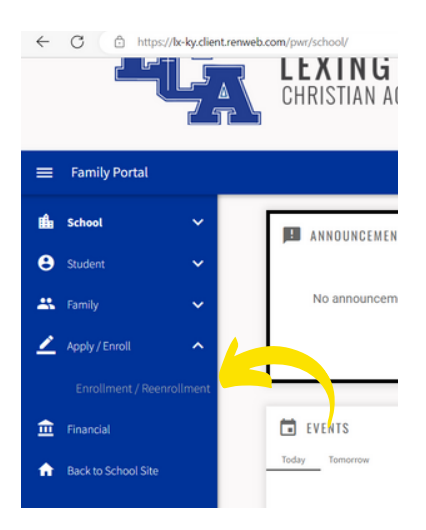

## **STEP SEVEN - SELECT CLICK HERE TO OPEN ENROLLMENT**

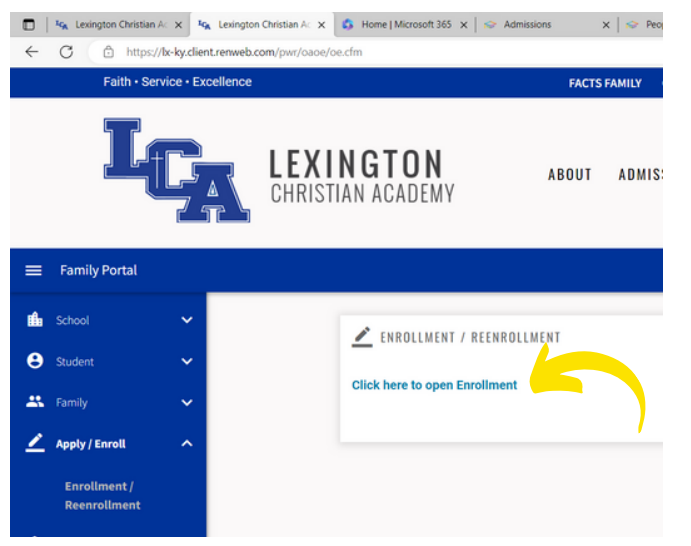

# **STEP EIGHT - FOR EACH STUDENT, SELECT START ENROLLMENT PACKET**

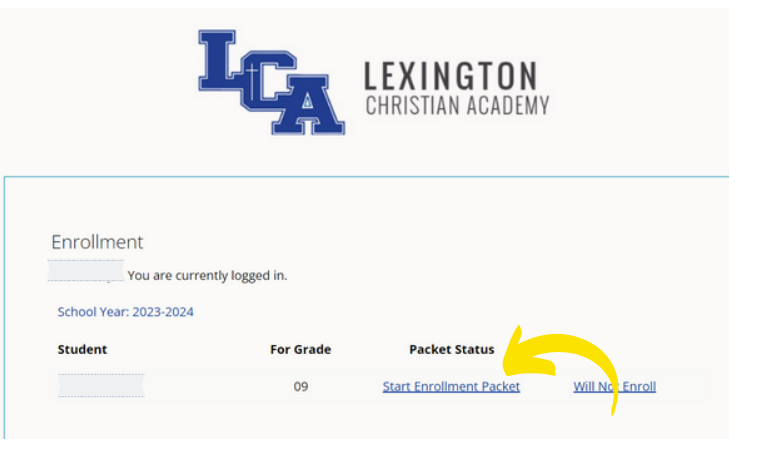

### **STEP NINE - SELECT ENROLLEE ACKNOWLEDGEMENT**

Once you select "Enrollee Acknowledgement," the system will guide you through each ten sections concluding with "Enrollment Packet Review." If you are enrolling more than one child, you will have an enrollment packet for each student.

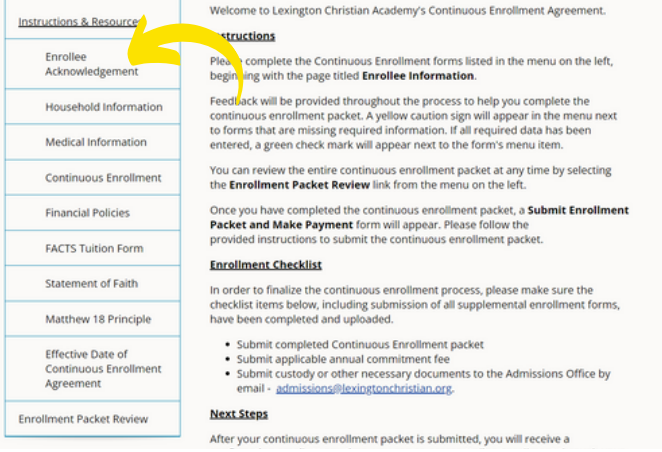